## **Fahrzeugpreisabgleich via Veloconnect**

Mit dieser Funktion können Sie die Aktualität der Verkaufspreise Ihres Fahrzeugbestands anhand von Veloconnectdaten überprüfen.

Sofern für die hinterlegte Lieferantenartikelnummer ein aktueller UVP ermittelt werden kann, können Sie diesen dann komfortabel übernehmen.

## **Ablauf**

Starten Sie die Funktion über *STAMMDATEN >> FAHRZEUGVERWALTUNG >> VC-FAHRZEUG-PREISABGLEICH*.

Sie erhalten nun eine Liste aller Bestandsfahrzeuge mit Ausnahme von Kundenbestellungen. Durch Klick auf *PRÜFEN* wird die Abfrage gestartet.

Es werden dann alle ermittelten UVPs in der Spalte "UVP Veloconnect" dargestellt. Bedeutung der Zellfarben:

- **Grün** = UVP laut Veloconnect stimmt mit dem UVP laut Fahrzeugverwaltung überein.
- **Orange** = Preiserhöhung laut Veloconnect.
- **Gelb** = Veloconnect-Preis ist niedriger als der hinterlegte UVP.
- **Rot** = Veloconnect-Preis weicht stark ab. Vermutlich falscher Treffer.

Bei orange gefärbten Feldern können Sie die Preisübernahme per Häkchen vormerken. Setzen Sie das Häkchen oben im Spaltentitel, werden alle Häkchen automatisiert gesetzt. Durch anschließende Auswahl von *SPEICHERN*, werden die VC-Preise für alle ausgewählten Fahrzeuge übernommen.

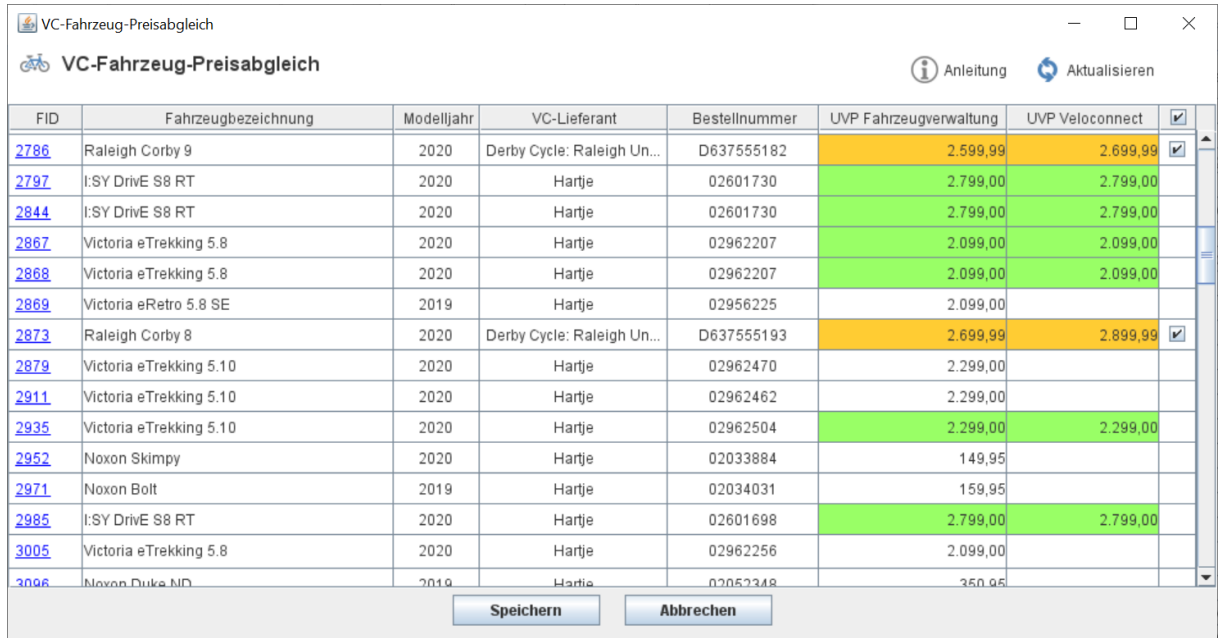

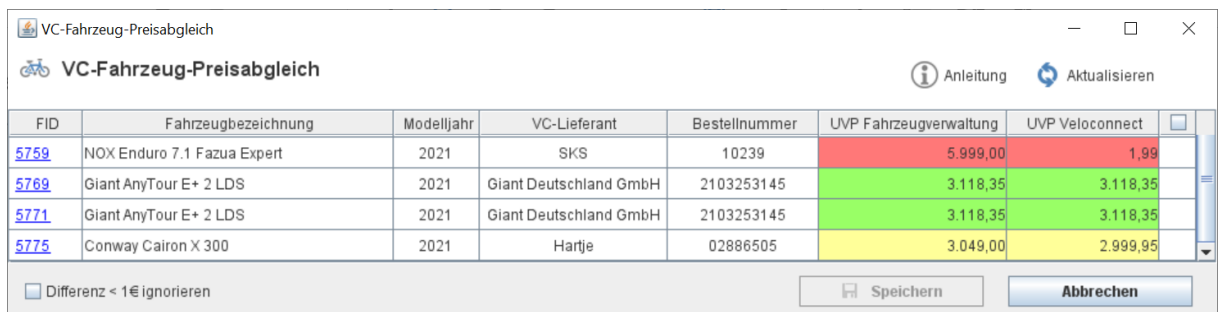

Sollten Sie manuelle Anpassungen vornehmen wollen, klicken Sie auf die Fahrzeug-ID in der ersten

Spalte. Damit öffnet sich die Fahrzeugverwaltung.

Mit der Checkbox *DIFFERENZ > 1€ IGNORIEREN* vermeiden Sie, dass die Routine Preisänderungen erkennt, allein weil Sie mit gerundeten Preisen arbeiten.

Um die Liste neu einzulesen, klicken Sie auf das *AKTUALISIERUNGSSYMBOL* rechts oben.